### Tutorial para consulta dos resultados de avaliação pedagógica

#### Infordocente - Aceder a<https://infordocente.cespu.pt/>

1 - Menu lateral - Aceder ao item "Inquéritos" e no lado direito selecionar o ano letivo ao qual pretende aceder.

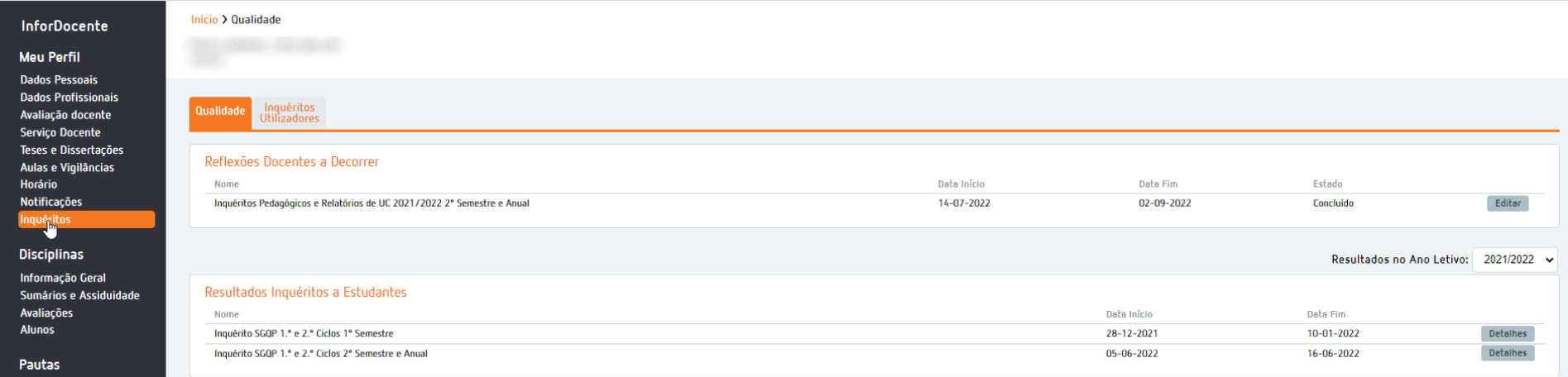

2 – Na janela seguinte deverá aceder aos resultados dos "Resultados Inquéritos a Estudantes". Estes resultados estão divididos por semestre pelo que o docente deverá aceder aos seus resultados a apenas um ou a ambos os semestres, dependendo dos semestres em que lecionou. O resultado a colocar no processo de concurso será a média dos resultados obtidos em cada um dos itens e em ambos semestres (quando aplicável).

Para aceder aos resultados deve clicar no botão "Detalhes" do lado direito.

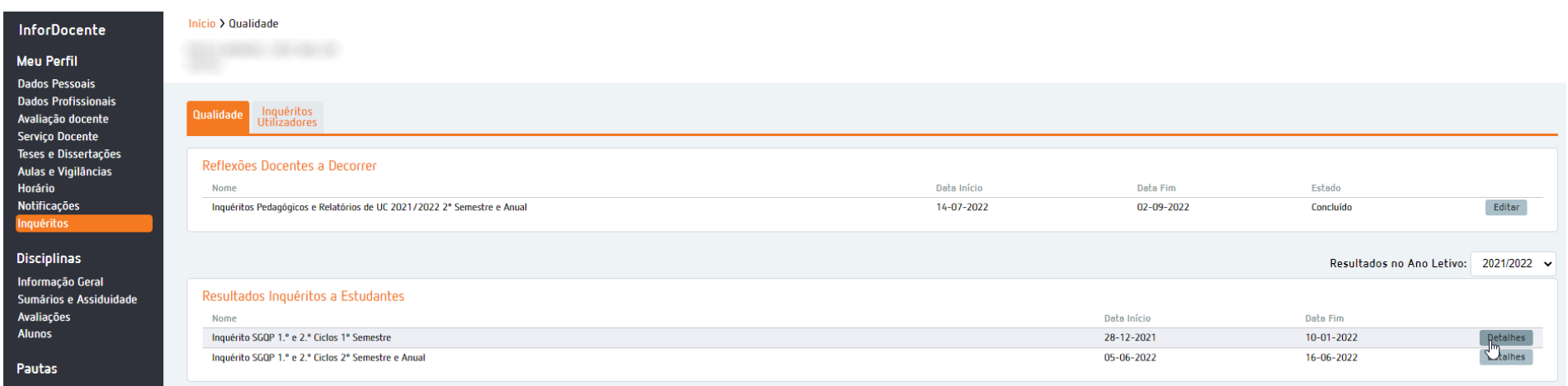

3 – Depois de clicar em "Detalhes" deve aceder ao separador "Resultados Docentes" na barra de navegação superior.

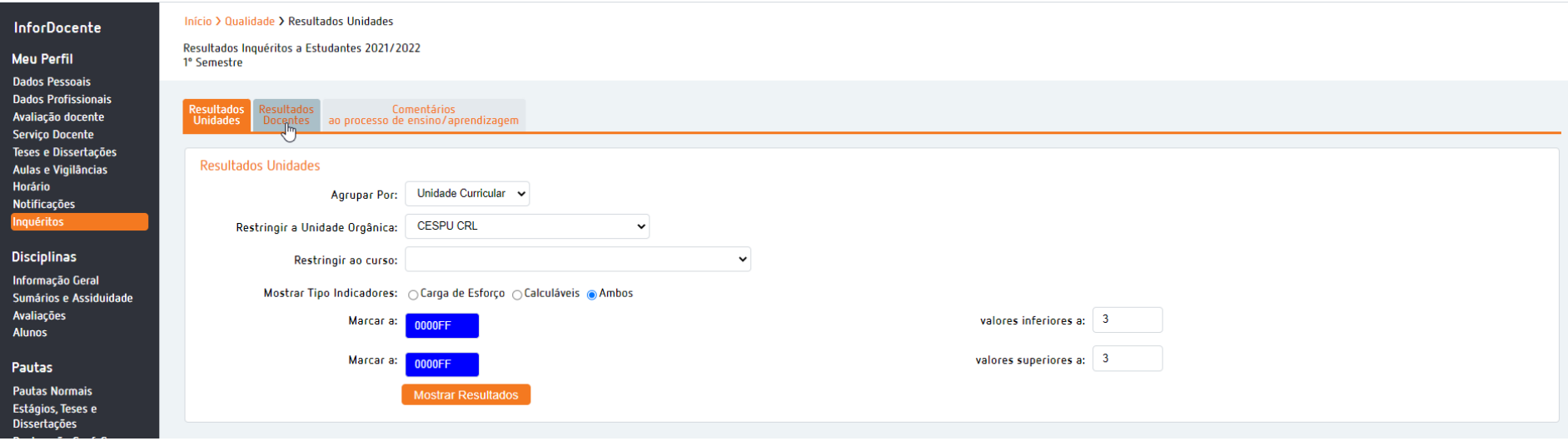

4 – Acedendo ao separador "Resultados Docentes" deverá selecionar as opções:

#### Agrupar por: Docente

## Restringir a Unidade Orgânica: Instituto Universitário de Ciências da Saúde

Obs: A seleção das cores para os valores inferiores ou superior a 3 é facultativa. Se pretender alterar as cores basta clicar em cima da cor e ser-lhe-á dada a opçõa se selecionar a cor pretendida.

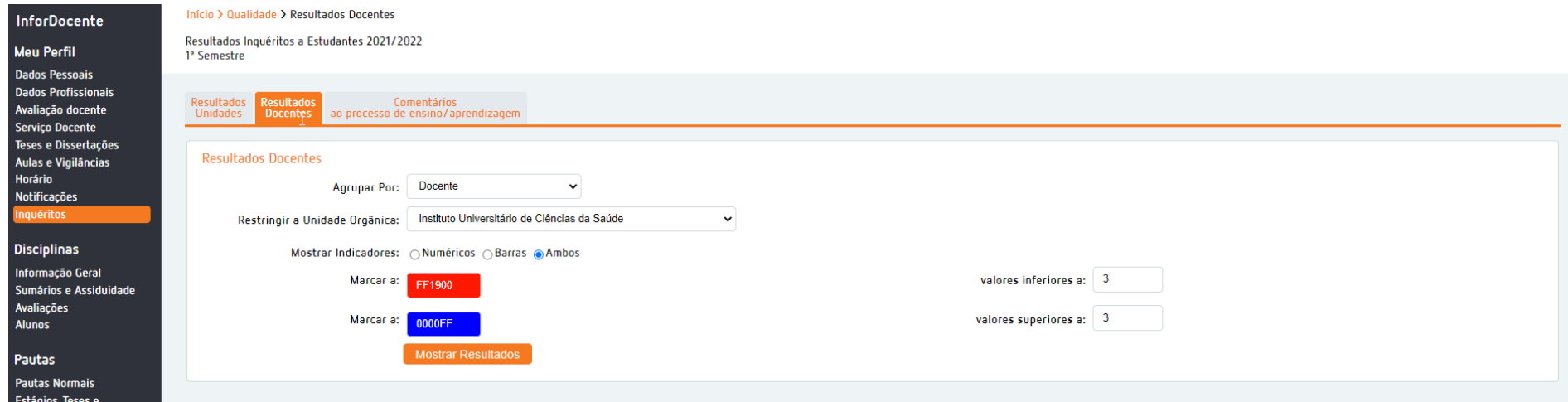

5 – Depois de parametrizar o formato dos resultados, deve clicar em "Mostrar Resultados". A informação que lhe é aplicável aparecerá na parte inferior do ecrã com uma nota explicativa dos vários indicadores avaliados.

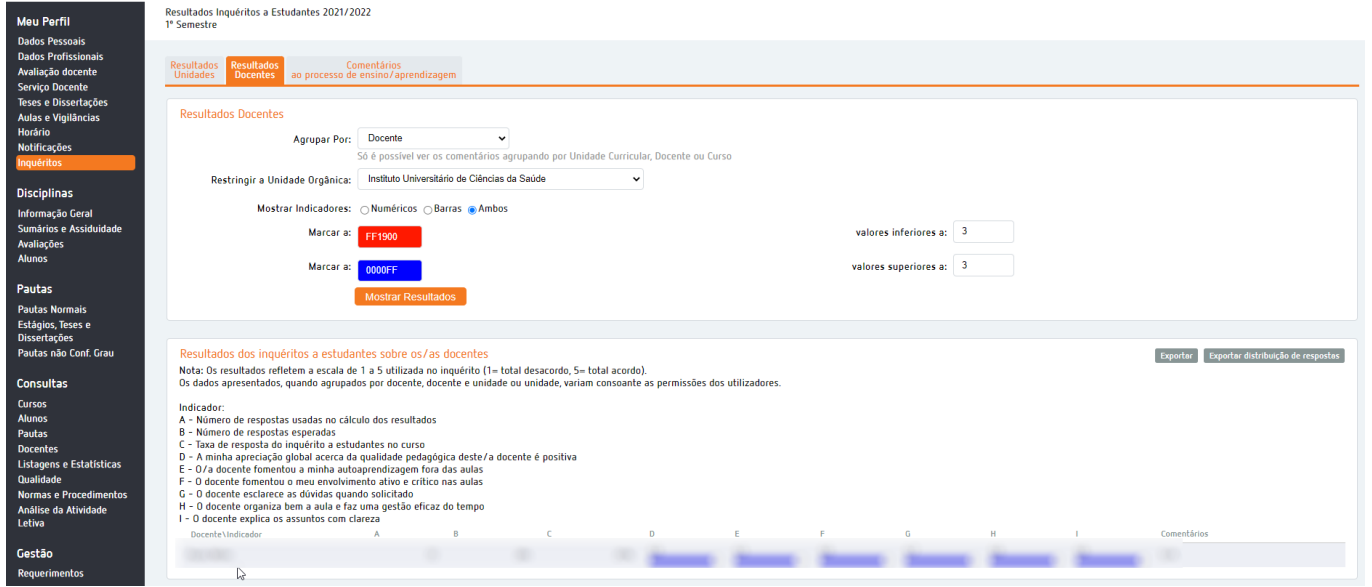

6 – Caso lecione também no 2º semestre ou em Uc's anuais deverá repetir o procedimento, mas acedendo aos detalhes dos resultados "Inquérito SGQP 1.º e 2.º Ciclos 2º Semestre e Anual", disponível no menu inicial.

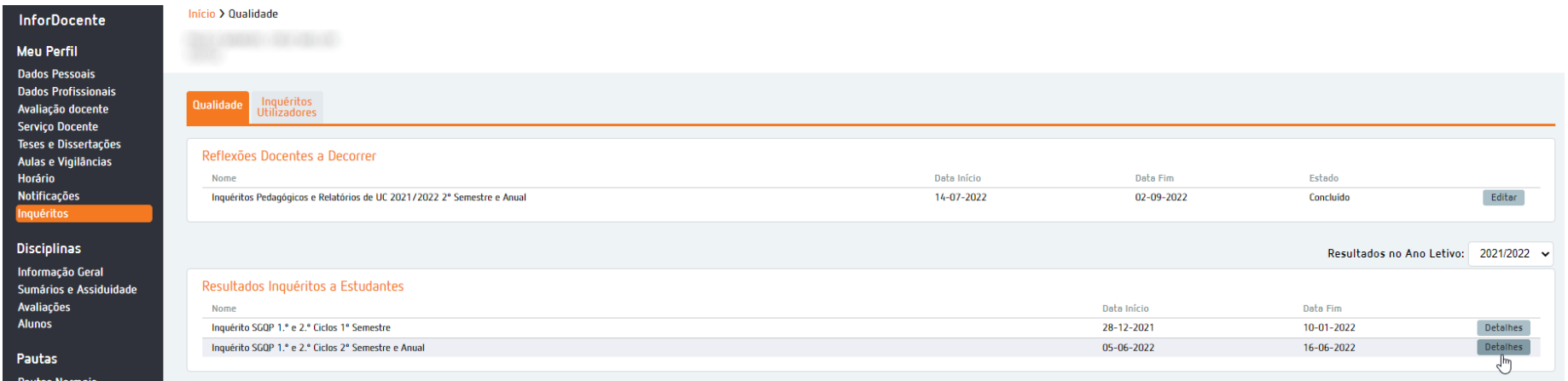

7 – Nos casos em que assuma a regência de unidade curricular, o sistema disponibiliza não só os dados enquanto docente mas também os dos restantes docentes que lecionaram na UC em que foi regente.

O processo é em tudo similar mas ser-lhe-ão dadas mais opções na barra de navegação superior, devendo aceder na mesma à opção "Resultados Docentes"

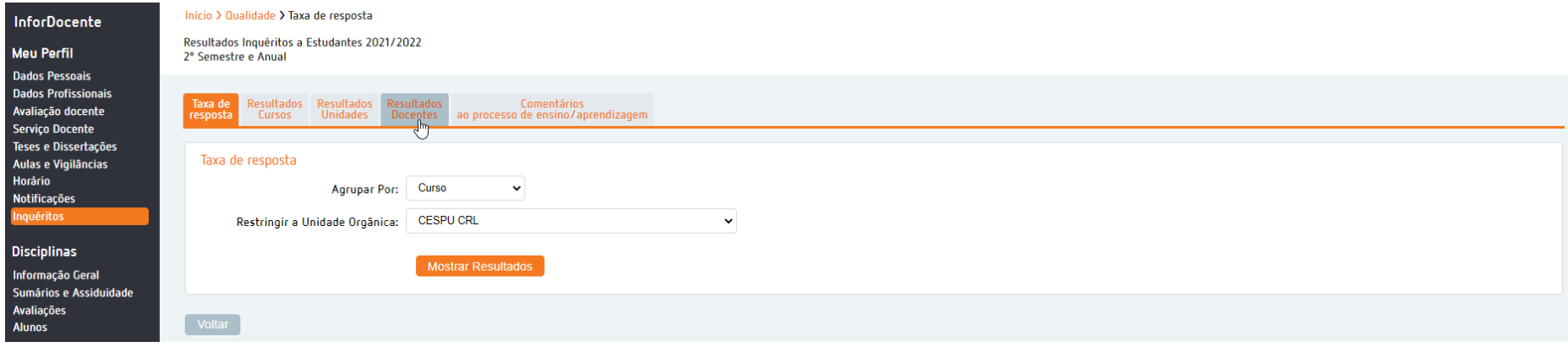

8 – Deverá aplicar os mesmos filtros e a parametrização de cores que considerar adequada e clicar em "Mostrar resultados" para aceder à informação.

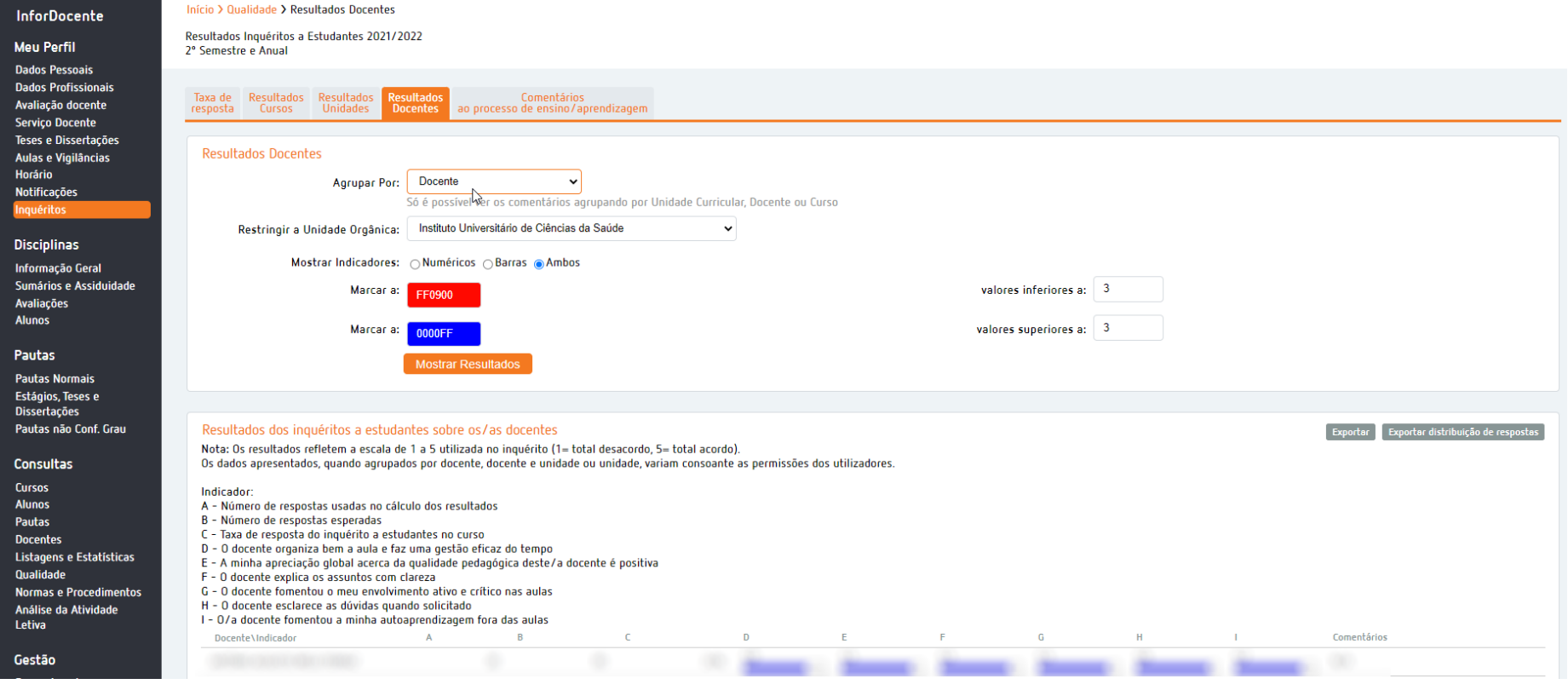

# 8 (continuação) – O sistema disponibilizará informação de todo o corpo docente que lecionou na UC, incluindo o do próprio.

Com os resultados obtidos deverá calcular a média de todos os parâmetros/UC avaliados, para obter o resultado final.

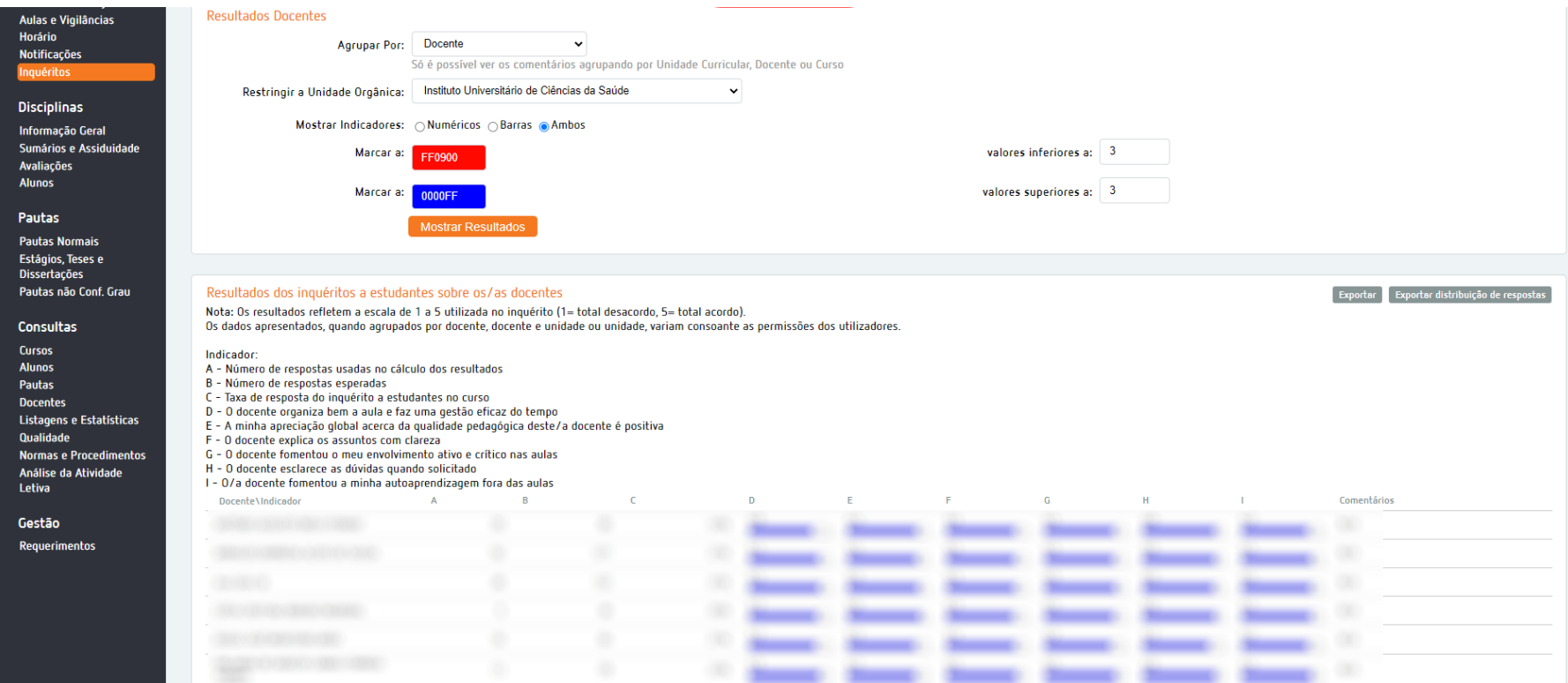